## **ORDEN DE ENTRADA**

#### **ALMACEN> ORDEN DE ENTRADA> NUEVO:**

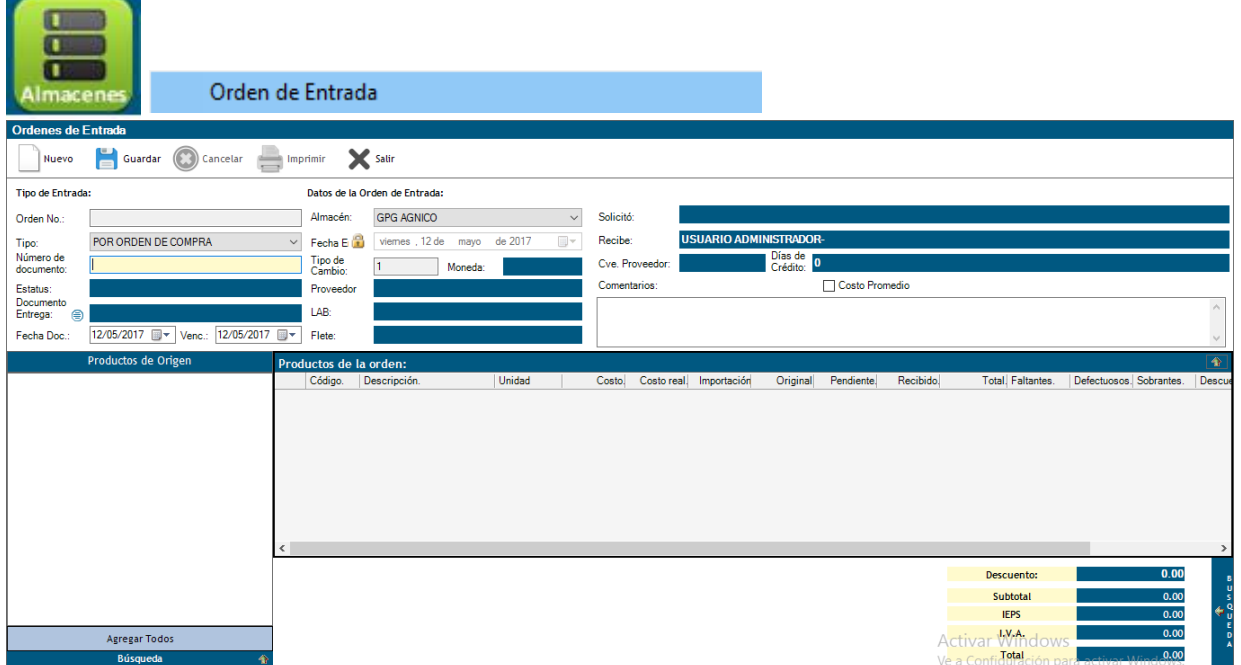

Elegir el tipo de orden (Por Compra) posteriormente se agregan el número de la orden de compra para que se carguen los datos:

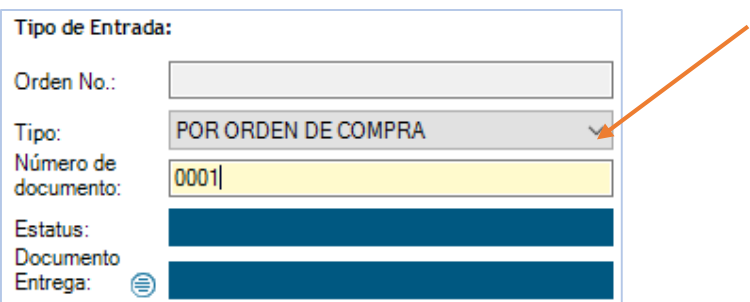

En el apartado DOCUMENTO DE ENTREGA, se da clic en el círculo para que nos despliegue la siguiente ventana:

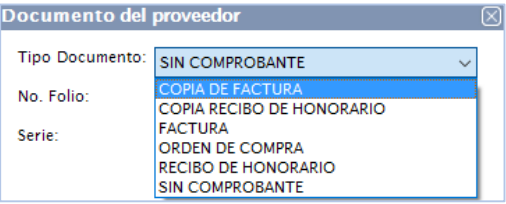

Se elige el tipo documento que tenemos del proveedor y capturamos folio y serie, se da clic en AGREGAR.

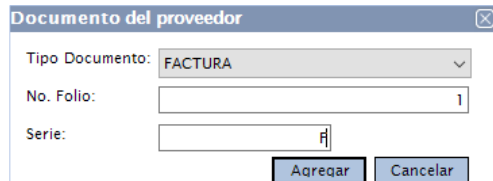

NOTA: Si el tipo de documento es: FACTURA, se guardará un contra recibo que posteriormente se podrá programar para pago.

Posteriormente en la parte inferior izquierda se buscarán los productos de la orden de compra:

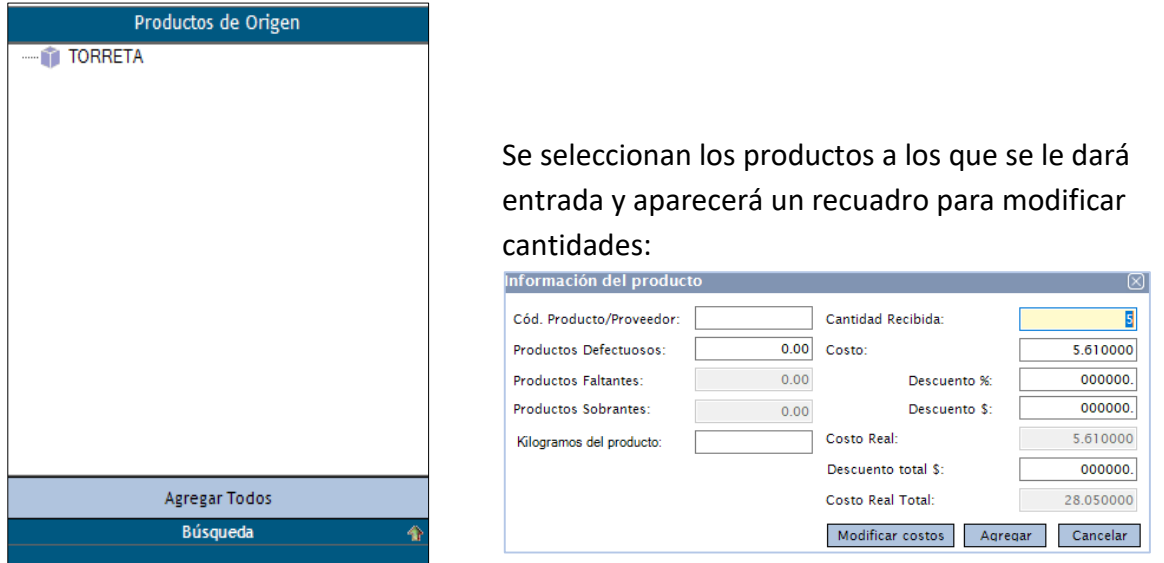

# Se mostrará la información la información del producto:

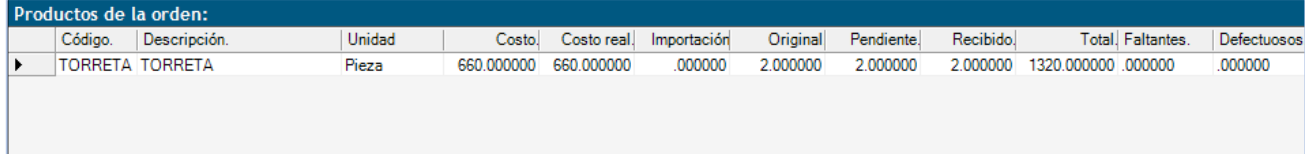

## CAPTURA DE FLETES:

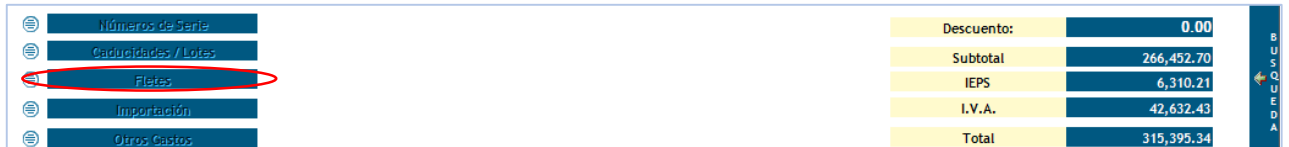

Se deberá capturar la siguiente información:

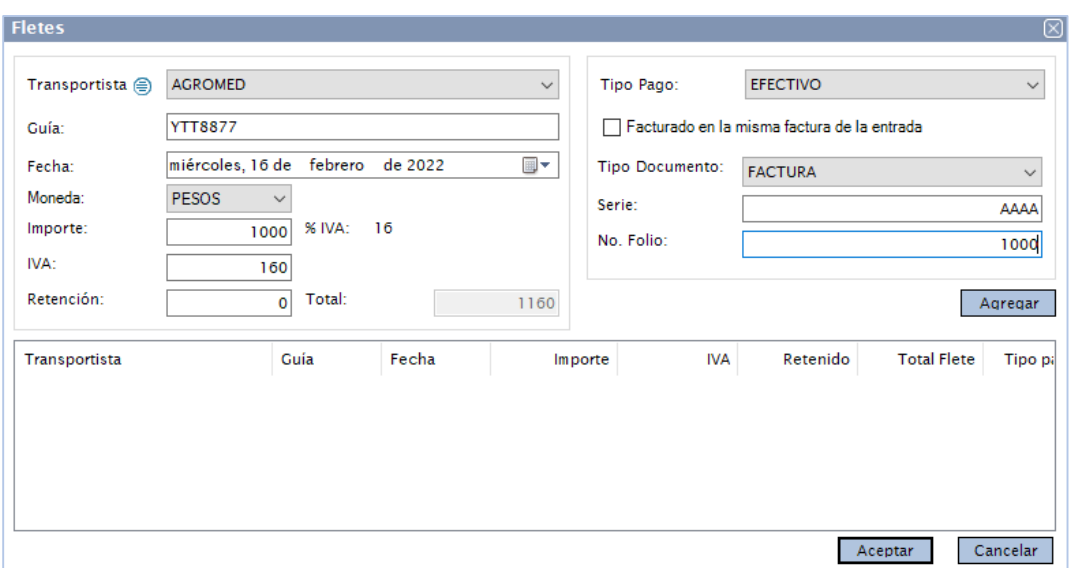

- 1. Elegir compañía transportista, (Para que un proveedor aparezca aquí, debe estar dado de alta en catálogo de proveedores con el tipo: TRANSPORTE o FLETES.)
- 2. Capturar número de guía,
- 3. Fecha,
- 4. Importe,
- 5. IVA en caso de aplicar,
- 6. Retención
- 7. Total.
- 8. Se selecciona tipo de pago,
- 9. Seleccionar la casilla **facturada en la misma factura de la entrada** si está incluido en la entrada, de lo contrario se generará un contra recibo pendiente de pago al proveedor.
- 10. Para finalizar la captura del flete dar clic en **agregar**:

La información se mostrará en vista previa. Se da clic en aceptar para que se capture la información.

## CAPTURA DE GASTOS DE IMPORTACION:

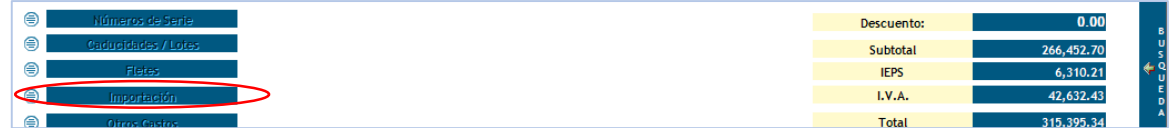

Se deberá capturar la siguiente información:

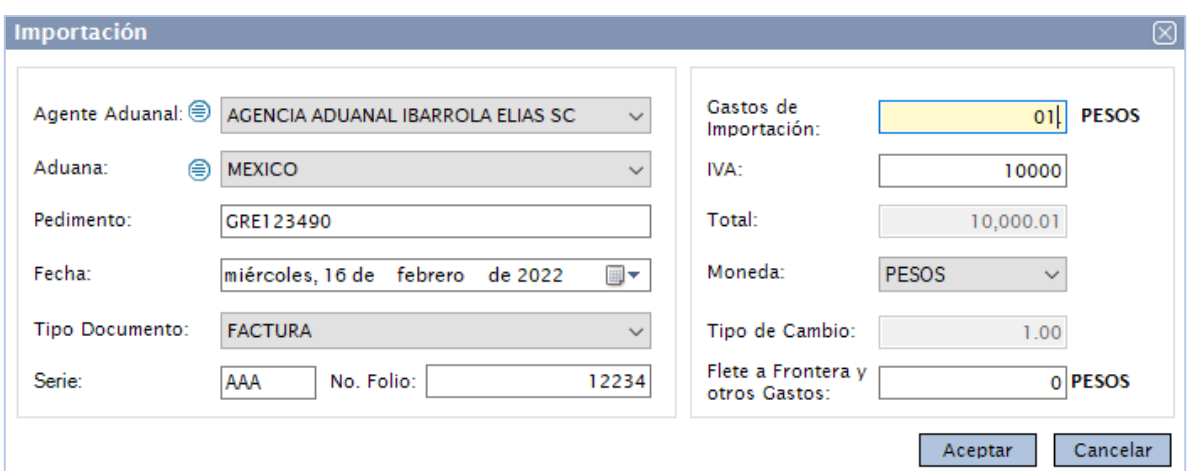

- 1. Se deberá elegir del listado un agente aduanal. Este se configura en el catálogo de proveedores con el tipo: AGENTE ADUANAL o desde la opción <sup>●</sup>.
- 2. Elegir Aduana o darla de alta desde la opción  $\bigcirc$ .
- 3. Capturar PEDIMENTO,
- 4. Fecha,
- 5. Se elige tipo de documento, si se elige tipo FACTURA se generará un contra recibo para el proceso de Cuentas por Pagar.

Nota: Si no se tiene una factura el tipo de documento a elegir debe ser:

Tipo Documento: SIN COMPROBANTE

y capturar los datos a 1

centavo para que el sistema guarde, esto no generara contrarecibo.

- 6. Se captura SERIE y FOLIO de la factura.
- 7. Importe si aplica, si este es 0 se debe capturar mínimo 1 centavo= 0.01,
- 8. IVA,
- 9. El sistema calcula un Total.
- 10. Se selecciona Moneda.
- 11. Capturar tipo de cambio si la moneda es DÓLARES.
- 12. Se puede agregar un cargo adicionar al gasto de importación que no aparecerá en la póliza de compras.
- 13. Para finalizar la captura dar clic en **aceptar**.

#### CAPTURA DE OTROS GASTOS:

Si los datos están correctos se da clic en GUARDAR orden de entrada.

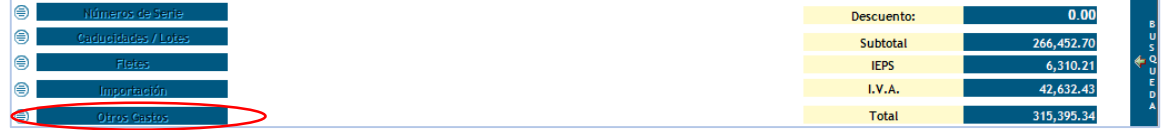

Se deberá capturar la siguiente información:

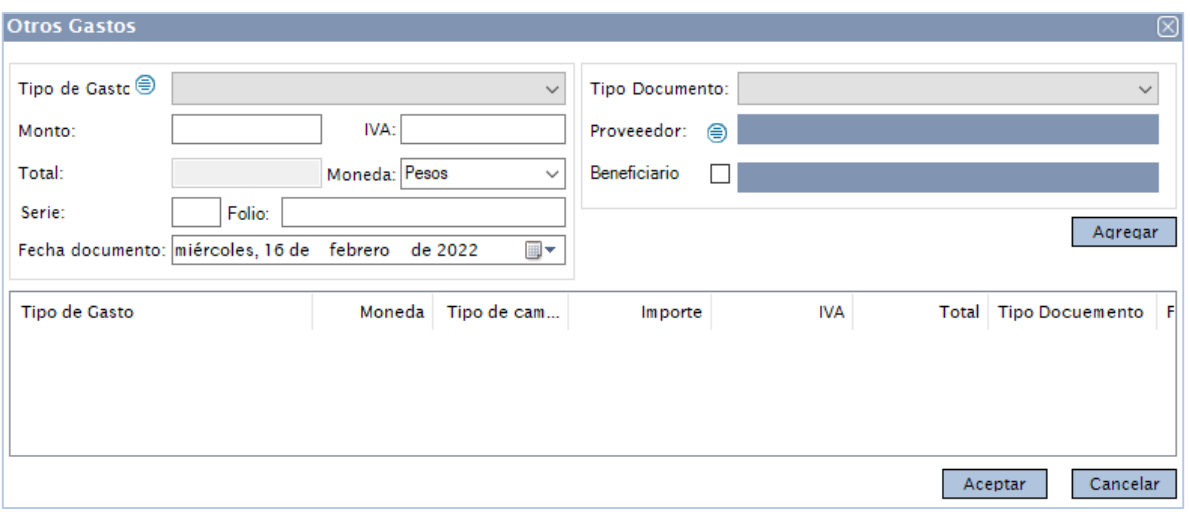

- 1. Elegir tipo de gasto,
- 2. Importe,
- 3. IVA en caso de aplicar,
- 4. Total calculado por el sistema.
- 5. Moneda.
- 6. Se captura SERIE y FOLIO de la factura.
- 7. Fecha.
- 8. Se selecciona tipo de documento,
- 9. Se selecciona proveedor.
- 10. Se puede agregar un beneficiario.
- 11. Para finalizar la captura dar clic en **agregar**.

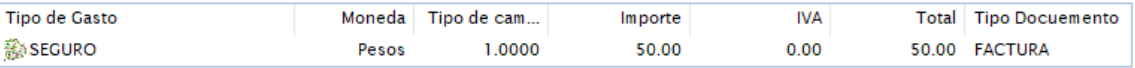

# **PÓLIZA DE COMPRAS**

# CONFIGURACIONES PREVIAS PARA LA POLIZA DE COMPRAS: PARÁMETROS > CONTABILIDAD > GENERACIÓN DE PÓLIZAS

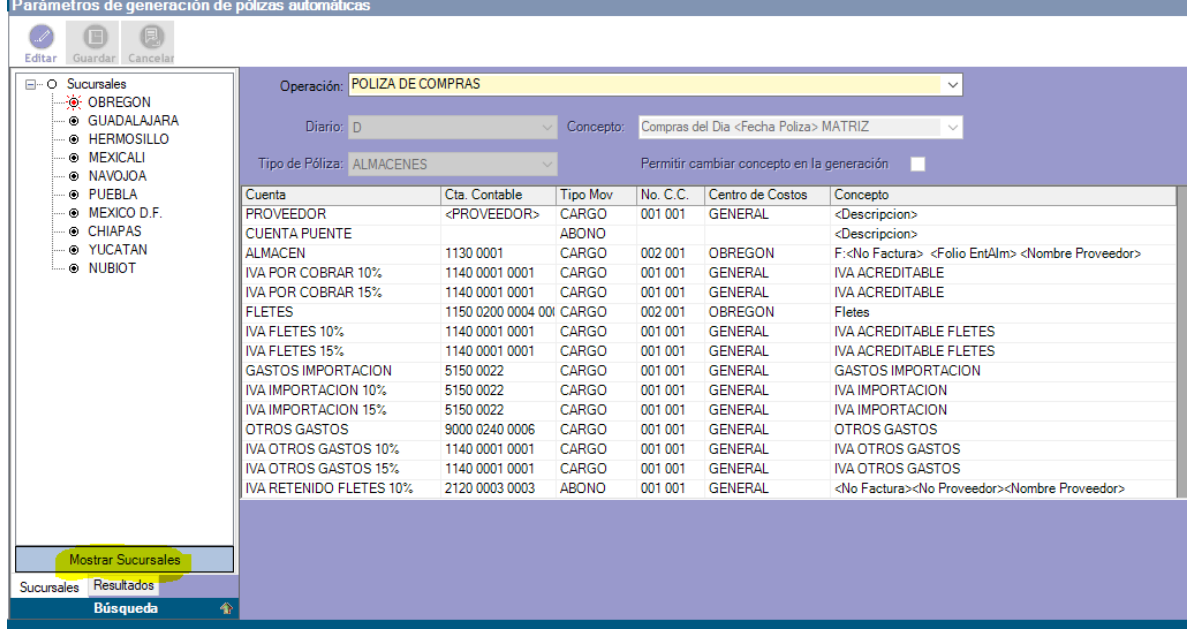

Posteriormente se da clic en MOSTRAR SUCURSALES y se elige la que vamos a editar,

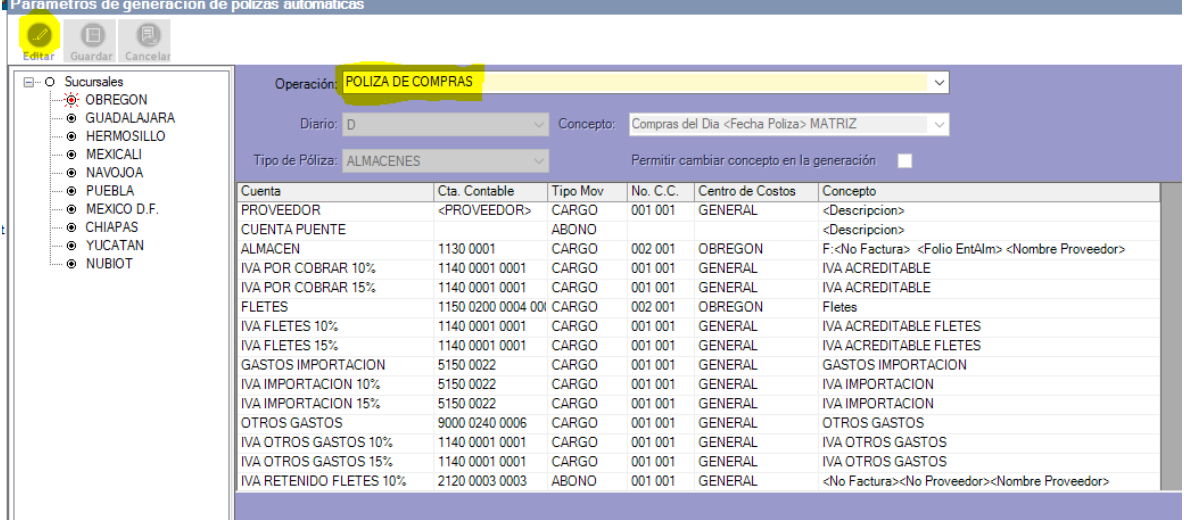

Después se elige del listado la PÓLIZA DE COMPRAS y se da clic en el icono EDITAR, para los registros con sus nombres:

 El registro ALMACEN es para indicar la cuenta contable del almacén para estos movimientos en la póliza de compras. Los dos registros siguientes corresponden al IVA 8% o IVA 16%.

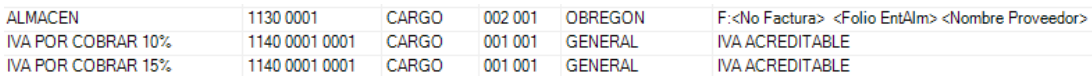

FLETES, aquí se indica la cuenta contable para el Flete registrado en la orden de

entrada. Los dos registros siguientes corresponden al IVA 8% o IVA 16%. **FLETES** 1150 0200 0004 001 CARGO 002 001 OBREGON Fletes CARGO **IVA ACREDITABLE FLETES IVA FLETES 10%** 1140 0001 0001 001 001 **GENERAL** IVA FLETES 15% 1140 0001 0001 CARGO 001 001 **GENERAL IVA ACREDITABLE FLETES** La retención del flete se encuentra más abajo con los nombres: IVA RETENIDO FLETES 10% 2120 0003 0003 ABONO 001 001 GENERAL <No Factura><No Proveedor><Nombre Proveedor> **IVA RETENIDO FLETES 15%** 2120 0003 0003 ABONO 001 001 GENERAL <No Factura><Nombre Proveedor>

 GASTOS DE IMPORTACIÓN, aquí se indica la cuenta contable para los registros de IMPORTACIÓN capturados en la orden de entrada. Los dos registros siguientes corresponden al IVA 8% o IVA 16%.

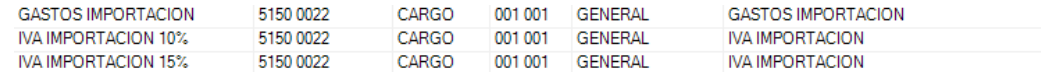

 OTROS GASTOS, aquí se indica la cuenta contable para los registros de OTROS GASTOS capturados en la orden de entrada. Los dos registros siguientes

corresponden al IVA 8% o IVA 16%.

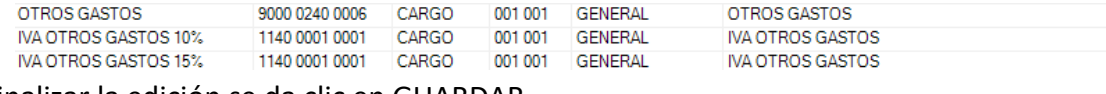

Para finalizar la edición se da clic en GUARDAR.

### POLIZA DE COMPRAS

CONTABILIDAD> GENERACION DE POLIZAS

789 956 008

Generación de Pólizas

Seleccionar tipo de póliza, rango de fechas:

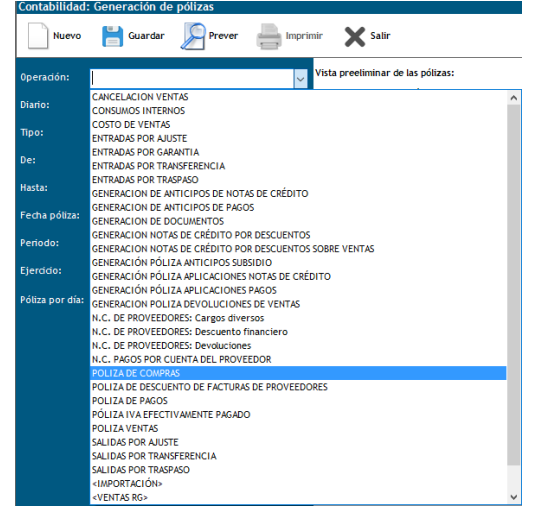

Dar clic en PREVER para visualizar la póliza,

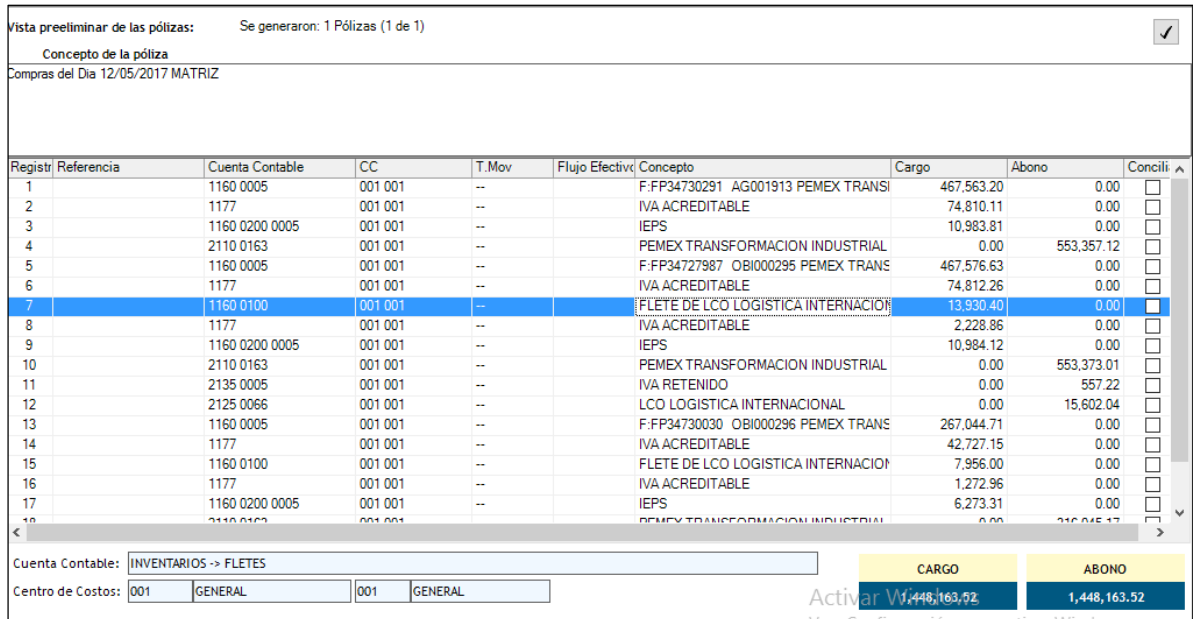

Si esta correcto dar clic en GUARDAR E IMPRIMIR.

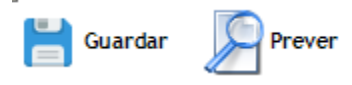

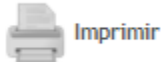